# **Duplicate Review**

### Why Review Duplicates?

AutoLit provides automatic de-duplication, meaning that whenever you complete multiple searches (or import multiple RIS/nBIB files), an algorithm compares the DOI, PMID, PMCID, title, and abstract, and keeps only one version of any studies that match across these fields with a high enough certainty. However, if you want to ensure that all de-duplicated records are in fact duplicates, this page enables manual review of all de-duplication decisions.

### **Navigate to the Duplicate Review Page**

Under Literature Search, select "Duplicate Review" ( red box ).

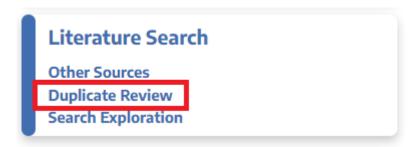

### **Downloading Duplicate Queue**

Prior to making any decisions on duplicate records, you may want to download a spreadsheet of duplicates found. It is important to do this BEFORE making any individual decisions or clearing the queue. The spreadsheet will only download records that are still in the queue.

To do this, click "Download Queue"

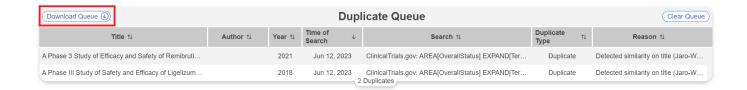

# **Review Duplicate Records**

After downloading the spreadsheet of duplicates, you are free to explore the list of all records that were removed from the nest as duplicates of existing records. While the basic information about the record is shown in the table, to review an individual record, click on the row to open the Duplicate

#### Review modal.

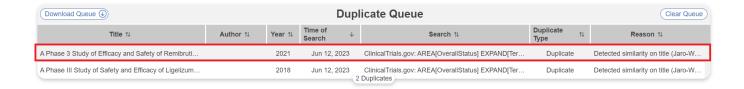

Alternatively, you can "Clear Queue" and make a bulk decision for all records in the queue. You can decide to keep all the duplicates as separate records, or drop all duplicates, which automatically removes them from your nest.

## **Manually Edit De-duplication**

Once you have selected a record, you can see and edit the bibliographic information of both the record that was kept in the nest and the record that was removed as a duplicate. Any differences in bibliographic information are presented in red text to highlight potential differences. From this page, you can do several things:

### 1. Override De-duplication

If the de-duplication was in error (and both records should be added to the nest as separate studies), select "Keep Both Records Separately" to over to insert each one into your nest.

### 2. Confirm De-duplication

If, upon review, a de-duplication decision that you are reviewing is correct, you can click "Keep only this record," "cancel," or click out of the modal to confirm the de-duplication decision.

#### 3. Edit the Record

If the bibliographic information for the record that was kept is incorrect, you can edit it from this portal. To edit, click on any field and type in the correct bibliographic information.

#### Override Auto-Deduplication Duplicate detection: Detected similarity on title (Jaro-Winkler similarity of 0.981 exceeded threshold 0.95) This record is already in your nest: This record was marked as a duplicate: A Phase III Study of Efficacy and Safety of Ligelizumab in the Treatment of CSU in A Phase III Study of Safety and Efficacy of Ligelizumab in the Treatment of CSU in Adolescents and Adults Inadequately Controlled With H1-antihistamines Adolescents and Adults Inadequately Controlled With H1-antihistamines Brief Summary: The purpose of this study was to establish efficacy and safety of ligelizumab in adolescent and adult subjects with CSU who remained symptomatic despite Brief Summary: The purpose of this study was to establish safety and efficacy of ligelizumab in adolescent and adult subjects with Chronic Spontaneous Urticaria (CSU) standard of care treatment by demonstrating better efficacy over omalizumab and over placebo. The study population consisted of 1,079 male and female subjects aged ≥ 12 years who were diagnosed with CSU and who remained symptomatic despite the use of who remain symptomatic despite standard of care treatment by demonstrating b efficacy over omalizumab and over placebo. The study population consisted of 1,072 male and female subjects aged ≥ 12 years who were diagnosed with CSU and who remained Pubmed ID: DOI: DOI: Pubmed Central ID: Embase Id: Pubmed Central ID: Embase Id: NCT Number NCT Number 3580356 3580369 Ref ID External ID: Ref ID External ID 122 Pages Range: Pages Range: Publication Date: **Publication Date** 10/20/2018 10/17/2018 Language Affiliation Affiliation Novartis Pharmaceuticals Novartis Pharmaceuticals Conference Name: Conference Location Conference Date: Conference Name: Conference Location Conference Date: Conflict of Interest: Conflict of Interest: Grant Information: **Grant Information:** Drug or Device Name Drug or Device Manufacturer Drug or Device Name Drug or Device Manufacturer Keep Only This Record Merge to Fill Fields 0,0 Reset o

### 4. Merge to Fill Fields

While you can edit records by typing into each field (see above), you also have the option to auto-fill information from a de-duplicated record into the record you are keeping.

To 'fill fields' from the record on the right to the record on the left (i.e. from the duplicate record to the record that was kept in the nest), select "Merge to Fill Fields" at the bottom of the modal. This will result in:

- Any field that is empty on the left but filled on the right, being copied to the left.
- Any field that is filled on the left being left unchanged.

#### 5. Reset to Original Fields

Made an error and want to revert back to the original inputs? Click Reset.

## Implications for PRISMA

Based on the PRISMA 2020 Guidelines, Duplicate records are noted in the "Records Removed before Screening" section:

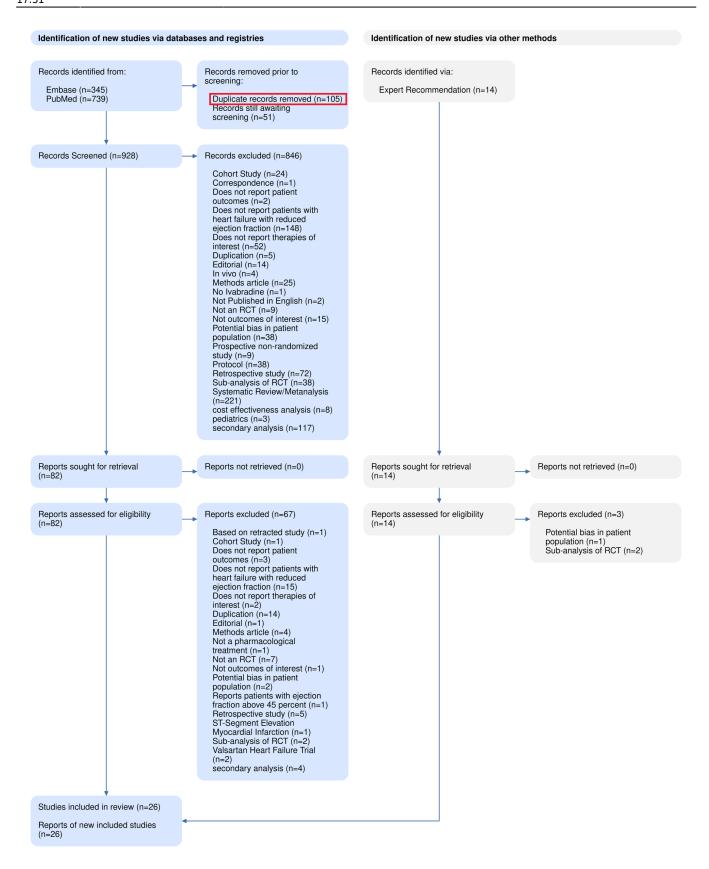

See our PRISMA page for more details on tracking studies through Search and Screening.

From:

https://wiki.nested-knowledge.com/ - Nested Knowledge

Permanent link:

https://wiki.nested-knowledge.com/doku.php?id=wiki:autolit:search:duplicates&rev=1689183110

Last update: **2023/07/12 17:31**